## *i*Naturalist GUIDE

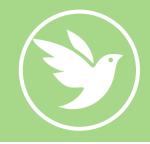

iNaturalist is a free tool to help you to record and identify wildlife. It exists as a phone app (Android/iOS) and website. You don't need to be a wildlife expert to use it as the system's inbuilt species recognition software and community of identifiers will help you to identify any wildlife you photograph.

## **Getting Started**

Set up your account on the iNaturalist website or download the app from the Apple or Google Play store and create your login.

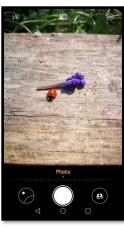

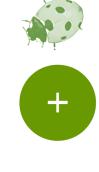

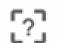

What did you see? View Suggestions

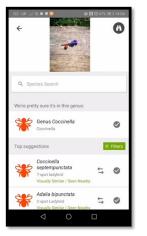

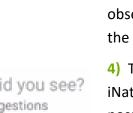

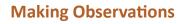

1) Open up the iNaturalist app and find a wild organism you'd like to make an observation of.

2) Tap the button to make a new observation, and choose "Take Photo" or "Chose Image"

3) Once you have a photo you like, you'll be taken back to the observation screen. iNaturalist will have automatically populated the date and time, as well as your current location.

4) Tap the box that says "What did you see? View suggestions." iNaturalist's species recognition software will then suggest possible identifications based on your photograph.

5) The "Top Suggestions" should say that the species are "Visually Similar/Seen Nearby" – these are good choices to pick from. You can pick a suggestion from iNaturalist, or you can type in your own identification using the search bar. This can be as vague as you like e.g. "Plants"

6) Once you've added an identification, you'll be taken back to the observation screen, where you should save the observation. Once you save it, it will be uploaded to iNaturalist, where the community will work to confirm or refine the identification.

## TOP TIPS:

Here's two ways to make your observations as useful as possible

In your account settings: set vour Default Observation License to CC-BY. This means that your observations will be much more usable by others.

iNaturalist automatically populates the Location name based on where you are. Often this name isn't that useful, so please manually enter a location **name** (e.g. name of park or Road)

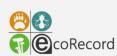

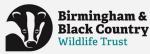